# **Piattaforma servizi scolastici**

# **Indice**

- 1. Come accedere
- 2. Il primo accesso
- 3. Compilazione scheda anagrafica del minore
- 4. Visualizzazione scheda minore
- 5. Iscrizione a un servizio disiscrizione da un servizio
- 6. Iscrizione al servizio MENSA SCOLASTICA
- 7. Tipologie di assenze e segnalazione
- 8. Inserimento deleghe
- 9. Inserimento/aggiornamento ISEE

10.Documento di sintesi dei pagamenti effettuati ai fini fiscali

- 11. Tesserino bus
- 12. Pagamento dei servizi
- 13. Supporto

Dal sito del Comune, cliccare sul link apposite.

Per accedere alla piattaforma, è necessario munirsi di SPID ed accedere, inserendo le proprie credenziali, cliccando sul pulsante dedicato.

# **1. Come accedere**

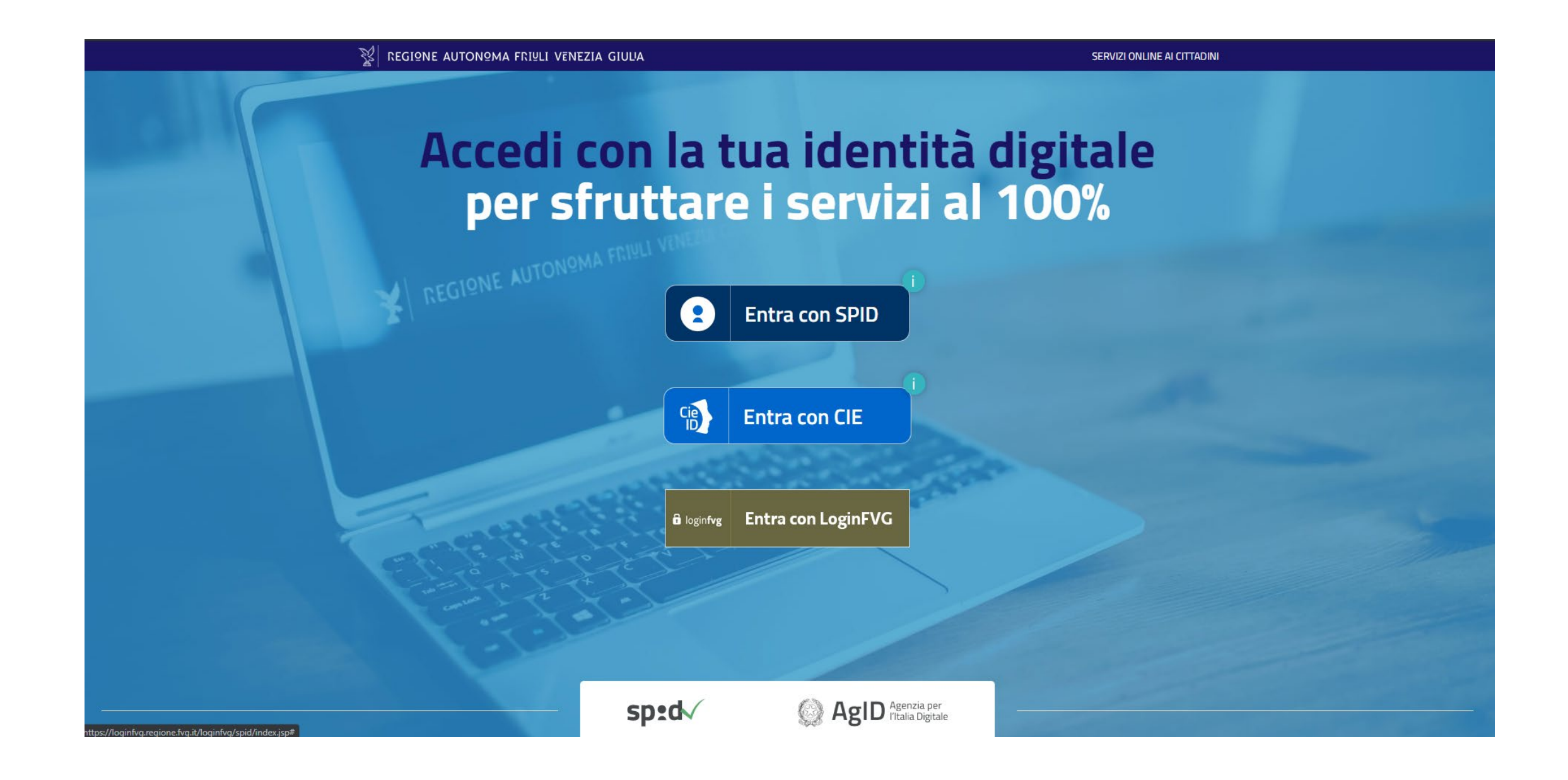

**La prima cosa da fare una volta effettuato l'accesso è inserire i dati relativi al genitore (o tutore) che richiede i servizi.**

Una volta effettuato il login, la piattaforma presenta una schermata nella quale viene richiesto di inserire/integrare i propri dati anagrafici e di contatto.

Compilare la pagina in tutte le sue parti – quelle contrassegnate da un asterisco \* sono obbligatorie – e cliccare sul pulsante **SALVA**

*NB: i dati inseriti in questa sezione dal cosiddetto Genitore1, ovvero quello che effettuerà l'iscrizione del figlio ai servizi, sono quelli che verranno utilizzati per l'emissione degli avvisi di pagamento.*

#### **ALTRI CONTATTI**

La fascia bassa della pagina è dedicata alle informazioni di contatto di altre persone che potrebbero occuparsi del minore o che possono essere contattate in caso di emergenza.

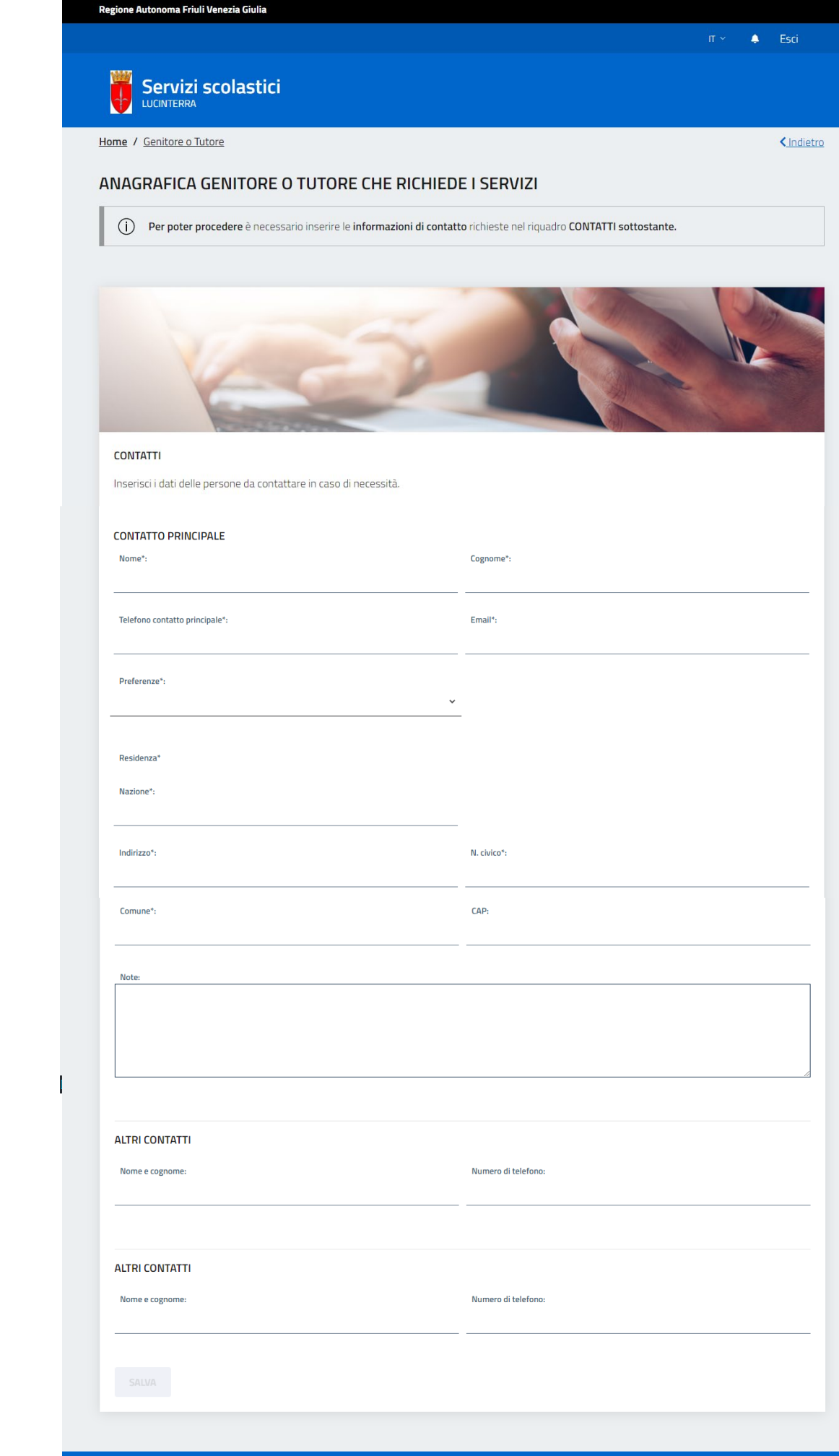

Privacy Cookies

# **2. Il primo accesso**

# **2. Il primo accesso**

#### **Una volta inseriti i propri dati, è necessario inserire i dati dei propri figli/minori tutelati.**

Al primo accesso alla piattaforma sarà necessario creare la propria anagrafica familiare, ovvero inserire i propri figli/minori tutelati tramite il pulsante **+AGGIUNGI** che si troverà in pagina. Una volta create le schede di tutti i propri figli, agli accessi successivi al primo, la pagina mostrerà la situazione della propria anagrafica familiare con dei box per ogni figlio inserito a sistema.

#### **FASCIA GENITORE/TUTORE**

Nella fascia alta della pagina, una volta creati, saranno presenti un box per ogni figlio aggiunto. Al primo accesso alla piattaforma, è necessario inserire l'anagrafica di ognuno dei propri figli, andando a cliccare sul pulsante **+AGGIUNGI** (si veda capitolo successivo). Una volta creati i propri figli, si potrà visualizzare la scheda riassuntiva di ognuno, contenente l'elenco dei servizi disponibili per quel minore, cliccando sul pulsante **VISUALIZZA SCHEDA** (vedi capitolo relativo).

#### **FASCIA CONTATTI**

La fascia bassa della pagina presenta i dati inseriti dal genitore al primo accesso (vedi slide precedente). Le informazioni qui presenti sono sempre modificabili cliccando il tasto **MODIFICA**.

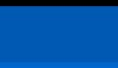

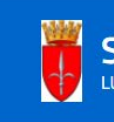

disponibili.

+ AGGIUNGI

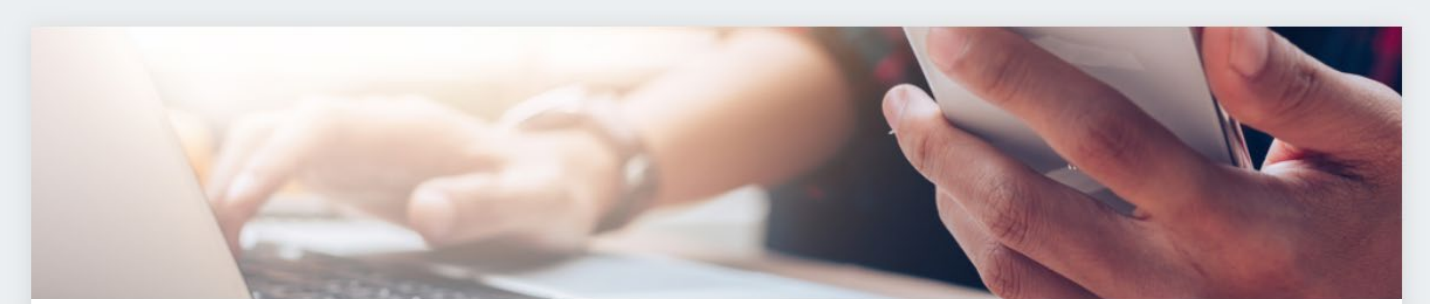

**CONTATTI** 

Eleonora Rossi

Email: test@test.com

Indirizzo: via Test Test Italia

**MODIFICA** 

Privacy Cookies

#### Servizi scolastici

Home / Eleonora Ross

<Indietro

#### **GENITORE / TUTORE**

Inserisci i dati dei tuoi figli / minori di cui sei tutore legale e procedi all'iscrizione dei servizi scolastici erogati dal Comune. Clicca sul bottone "+ AGGIUNGI" per ogni figlio / minore che intendi inserire.

Clicca su "VISUALIZZA SCHEDA" per vedere i dati del figlio / minore selezionato, modificarli, completare l'anagrafica familiare e prenotare i servizi scolastici

Inserisci i dati delle persone da contattare in caso di necessità

#### **CONTATTO PRINCIPALE**

Nome e cognome contatto principale:

34100 Trieste (TS)

Telefono contatto principale: 333333333

Preferenze: E-Mail

Note: Nessuna nota

Realizzato da 7 PRODIGYS Pin

 $\Pi \times \bullet$  Esci

# **3. Compilazione scheda anagrafica del minore**

**Per ogni minore che si vuole iscrivere ad un servizio va innanzitutto creata la scheda anagrafica, che sarà poi sempre disponibile ed eventualmente modificabile in alcune sue parti.**

Nella scheda anagrafica del minore vanno inserite tutte le informazioni richieste. Quelle obbligatorie sono indicate con un asterisco.

La selezione della scuola ad esempio è un campo obbligatorio, mentre la selezione della classe non lo è.

Una volta compilata l'anagrafica in tutte le sue parti, cliccare sul pulsante **SALVA** in fondo alla pagina.

Una volta compilata e salvata l'anagrafica, si viene portati nella **SCHEDA MINORE** dalla quale è possibile effettuare l'iscrizione ai servizi scolastici.

La scheda anagrafica è sempre raggiungibile seguendo il percorso: **HOME > SCHEDA MINORE > DATI/FIGLIO MINORE**

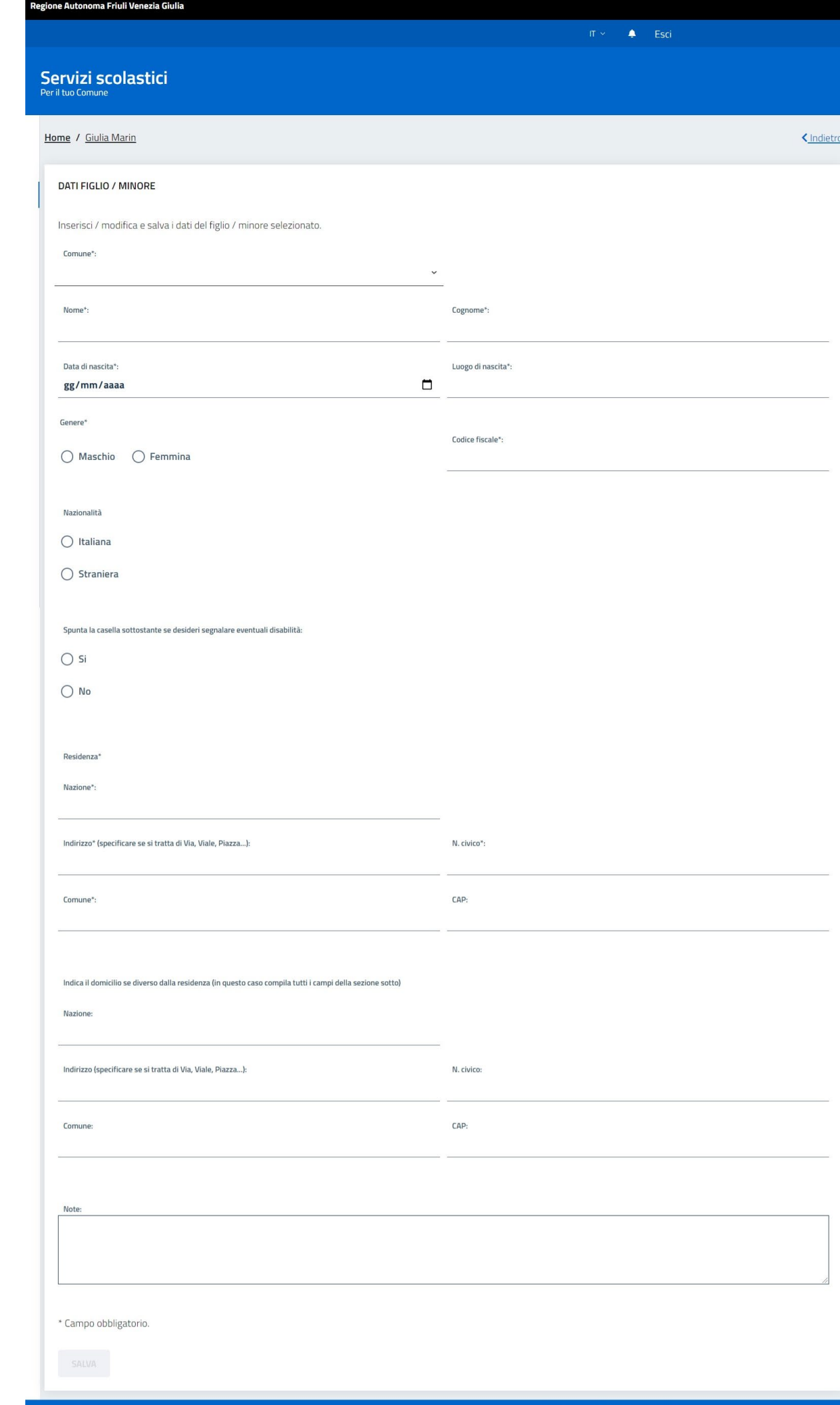

## **4. Visualizzazione SCHEDA MINORE 1/3**

#### **HOME > RIQUADRO FIGLIO > VISUALIZZA SCHEDA**

**Dal pannello di controllo del genitore in corrispondenza dei box relativi ai figli inseriti a sistema è presente un tasto VISUALIZZA SCHEDA, che porta alla pagina SCHEDA MINORE qui descritta.**

La pagina **SCHEDA MINORE** si compone come segue:

#### **FASCIA SCHEDA MINORE**

Nella fascia alta della pagina sono presenti un box che contiene le informazioni principali relative al minore selezionato. Per visualizzare tutte le informazioni o modificarle, è sufficiente cliccare sul pulsante **DATI FIGLIO/MINORE** – si apre la scheda anagrafica del figlio.

Se abilitato nel proprio Comune, è presente il box di segnalazione delle assenze relative a quel minore. Il funzionamento di questa funzionalità viene descritto nel prossimo capitolo.

#### **FASCIA SERVIZI DISPONIBILI**

Nella fascia intermedia della pagina sono presenti i servizi per i quali è possibile effettuare l'iscrizione del minore selezionato o ai quali il minore è stato già iscritto. Nel primo caso il box relativo al servizio avrà un bottone con la scritta **ACCEDI** che permette di compilare il form di iscrizione, nel secondo caso il bottone riporterà la dicitura **VISUALIZZA RICHIESTA**, che permette di visualizzare la richiesta di iscrizione già effettuata.

#### Servizi scolastici

Home / Demo Test

<Indietro

#### **SCHEDA MINORE**

In questa sezione puoi visualizzare la scheda sintetica con i dati del minore selezionato e i servizi attivi o attivabili per es

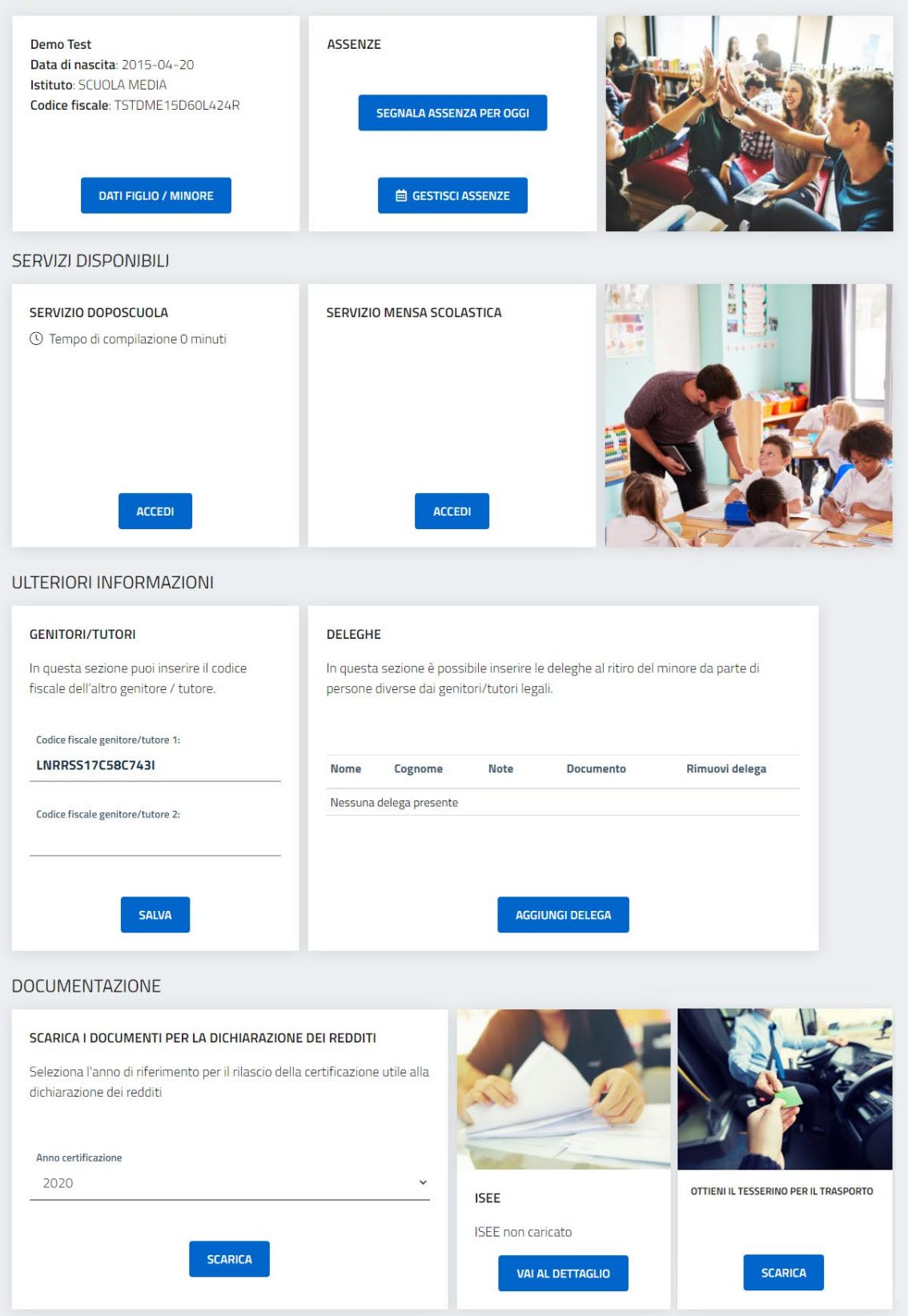

## **4. Visualizzazione SCHEDA MINORE 2/3**

#### **FASCIA ULTERIORI INFORMAZIONI**

#### **RIQUADRO GENITORI/TUTORI**

Nella fascia bassa della pagina è presente un box relativo ai **GENITORI/TUTORI** nel quale è possibile inserire il codice fiscale del secondo genitore.

A seguito dell'inserimento, quando il secondo genitore accede alla piattaforma tramite SPID si troverà già associato quel minore, senza necessità di ri-creare l'anagrafica.

E' anche possibile invertire genitore 1 e genitore 2 nel caso fosse necessario per motivi fiscali, dal momento che quello impostato come genitore 1 è la persona alla quale vengono intestate le avvisature di pagamento emesse dalla piattaforma.

Nel caso in cui si desideri invertire i due genitori, basterà invertire i due codici fiscali nel box.

**NB: Dopo aver effettuato questa operazione è assolutamente fondamentale che il genitore ora indicato come 1 effettui l'accesso alla piattaforma e completi i suoi dati di residenza/contatto, altrimenti i pagamenti non verranno emessi in quanto mancanti di dati indispensabili all'emissione.**

#### **RIQUADRO DELEGHE**

In questo riquadro è possibile inserire i dati e il documento di uno o più adulti con delega al ritiro del minore (vd. capitolo apposito).

#### **RIQUADRO TIPO PASTO**

In questo riquadro, se attivo, è obbligatorio inserire la tipologia di pasto selezionata per il proprio figlio (solo per iscritti a servizio mensa scolastica – si veda capitolo dedicato).

#### **FASCIA SERVIZI ARCHIVIATI**

In questa sezione sono riportati i servizi ai quali si è iscritto il minore negli anni scolastici passati. Per visualizzarli, è sufficiente cliccare sul titolo.

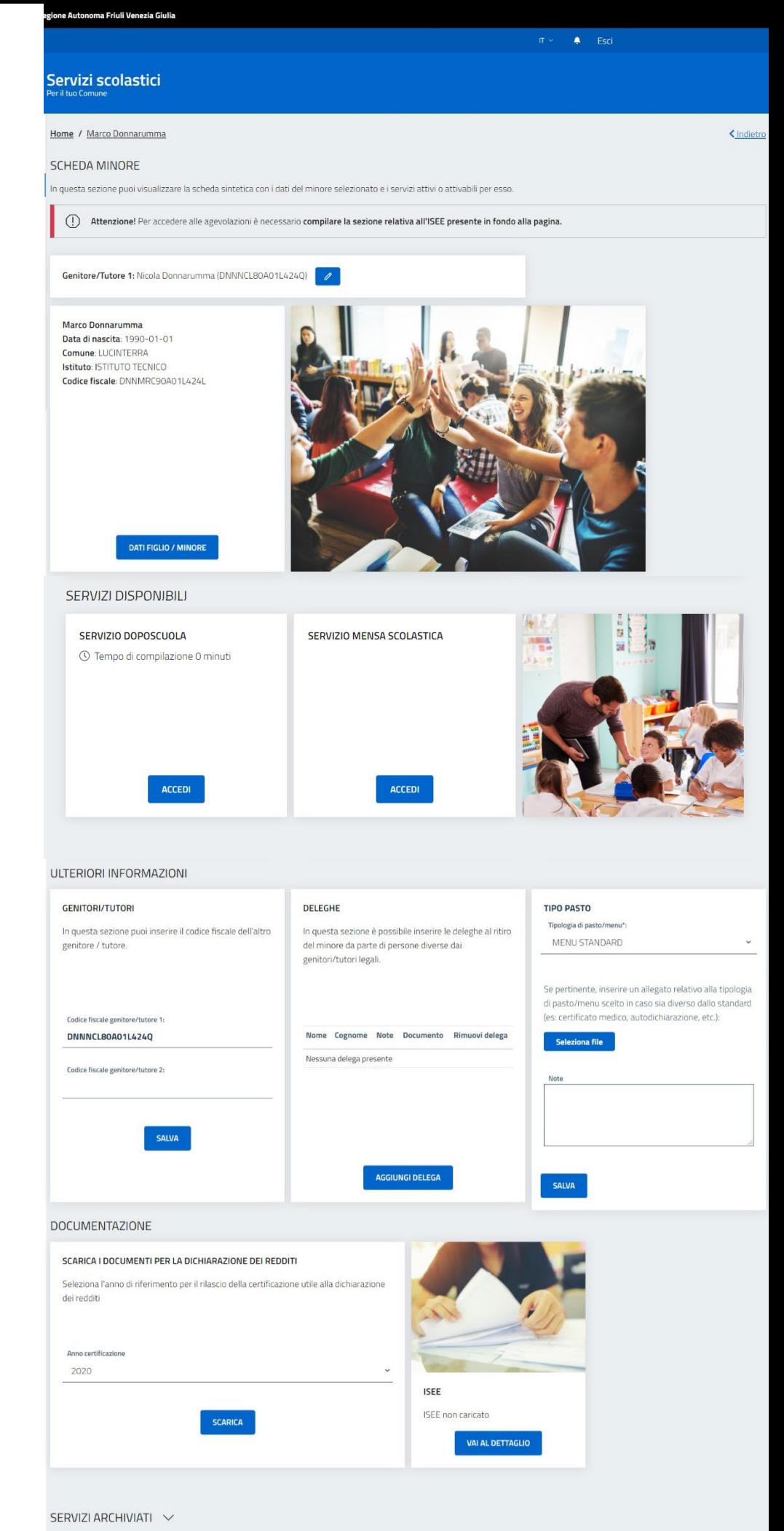

Cookies

Realizzato da **PRODIGYS** Finsiel

## **4. Visualizzazione SCHEDA MINORE 3/3**

#### **FASCIA DOCUMENTAZIONE**

#### **RIQUADRO DOCUMENTAZIONE PER LA DICHIARAZIONE DEI REDDITI**

In questo riquadro è possibile scaricare il rendiconto dei pagamenti effettuati per i servizi scolastici a fronte della selezione dell'anno di riferimento (anno civile). Ovvero, un pagamento apparirà nel documento di sintesi relativo all'anno in cui è stato effettuato il pagamento.

#### **RIQUADRO ISEE**

Per i Comuni che prevedono tariffe differenziate su base ISEE, è presente il box **ISEE** nel quale si può inserire il proprio ISEE o visualizzare gli ISEE già inseriti (vedi capitolo relativo per il dettaglio).

Al primo accesso al riquadro, la piattaforma si collega automaticamente con la banca dati dell'INPS per recuperare l'eventuale ISEE minori collegato a quel minore.

**NB: L'inserimento dell'ISEE va effettuato PRIMA della compilazione della domanda di iscrizione a un servizio, altrimenti verrà assegnata automaticamente la fascia più alta.**

#### **RIQUADRO TESSERINO TRASPORTO SCOLASTICO**

Per i Comuni che prevedono il servizio scuolabus, è possibile scaricare il tesserino di riconoscimento per lo scuolabus. Il riquadro si attiva solo se previsto dal Comune e solo a fronte di almeno un pagamento effettuato per il servizio scuolabus (si veda capitolo dedicato).

#### Servizi scolastici

Home / Demo Test

<Indietro

#### **SCHEDA MINORE**

In questa sezione puoi visualizzare la scheda sintetica con i dati del minore selezionato e i servizi attivi o attivabili per e

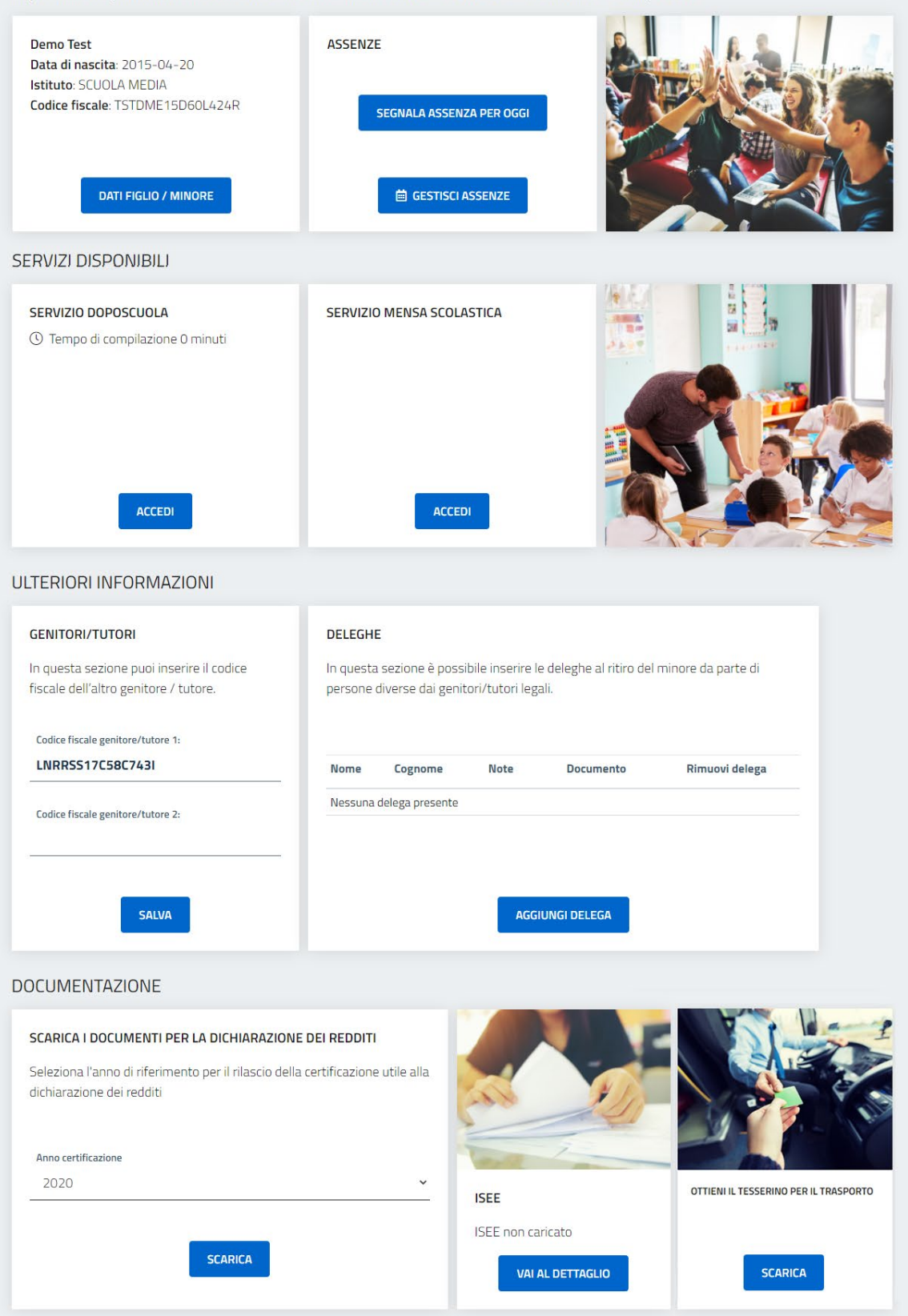

# **5. Iscrizione a un servizio**

**Fascia SERVIZI DISPONIBILI**

#### **HOME > SCHEDA MINORE > SERVIZI DISPONIBILI > ACCEDI**

#### **Per iscrivere il minore a un servizio, dopo aver cliccato sul bottone ACCEDI in corrispondenza del box del servizio di proprio interesse, è sufficiente compilare il form che compare in tutte le sue parti o almeno quelle obbligatorie.**

Il form di prenotazione si presenta come un modulo compilabile formato da una serie di domande. Le domande a risposta obbligatoria sono contrassegnate da un asterisco.

Eventuali documenti necessari alla compilazione o che richiedono una presa visione da parte del genitore sono allegati e scaricabili in fondo alla pagina.

Si consiglia fortemente di leggere tutto il form prima di procedere con la compilazione per essere sicuri di avere a portata di mano tutti gli eventuali documenti necessari alla compilazione. Ad esempio, se per un determinato servizio viene richiesto di caricare copia della propria carta di identità in formato digitale, sarà necessario essere provvisti di tale documento prima di procedere con la compilazione.

Una volta terminata la compilazione del form di prenotazione sarà sufficiente confermare cliccando sul tasto **INVIA RICHIESTA**.

E' possibile scaricare una copia in pdf della domanda presentata cliccando sul pulsante apposito.

Una volta compilata la domanda, se pertinente, apparirà un pop-up con la previsione di spesa per il servizio in questione. E' importante ricordare che la tariffa è una stima effettuata in automatico dal sistema in base alle opzioni indicate dal genitore in fase di compilazione, che saranno però controllate e, se necessario, rettificate dagli operatori comunali.

Una volta compilata la domanda, il bottone nel riquadro servizi cambierà lo stato in **VISUALIZZA RICHIESTA**.

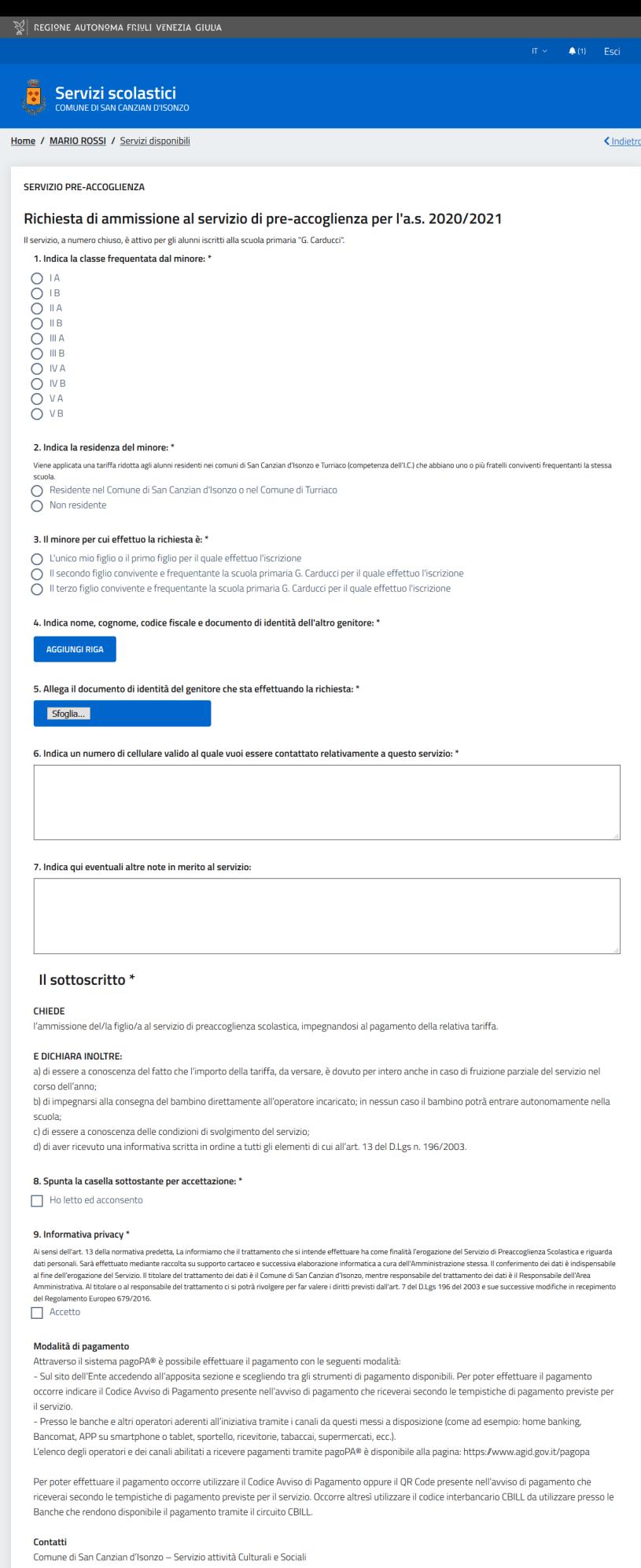

 $\bigoplus$  stampa in PDF

# **5.1. Disiscrizione da un servizio**

**Fascia SERVIZI DISPONIBILI**

#### **HOME > SCHEDA MINORE > SERVIZI DISPONIBILI**

#### **Se a seguito dell'accettazione della domanda di iscrizione a un servizio si vuole chiedere la disiscrizione dallo stesso, è necessario cliccare sul pulsante RICHIEDI DI DISISCRIVERTI situato nel box del servizio nella pagina del minore.**

Verrà inviata una richiesta all'amministratore del servizio che provvederà ad accettarla, rifiutarla o contattare il genitore. Il pulsante che permette di richiedere la disiscrizione da un servizio compare solo dopo che la domanda di iscrizione presentata sia già stata approvata.

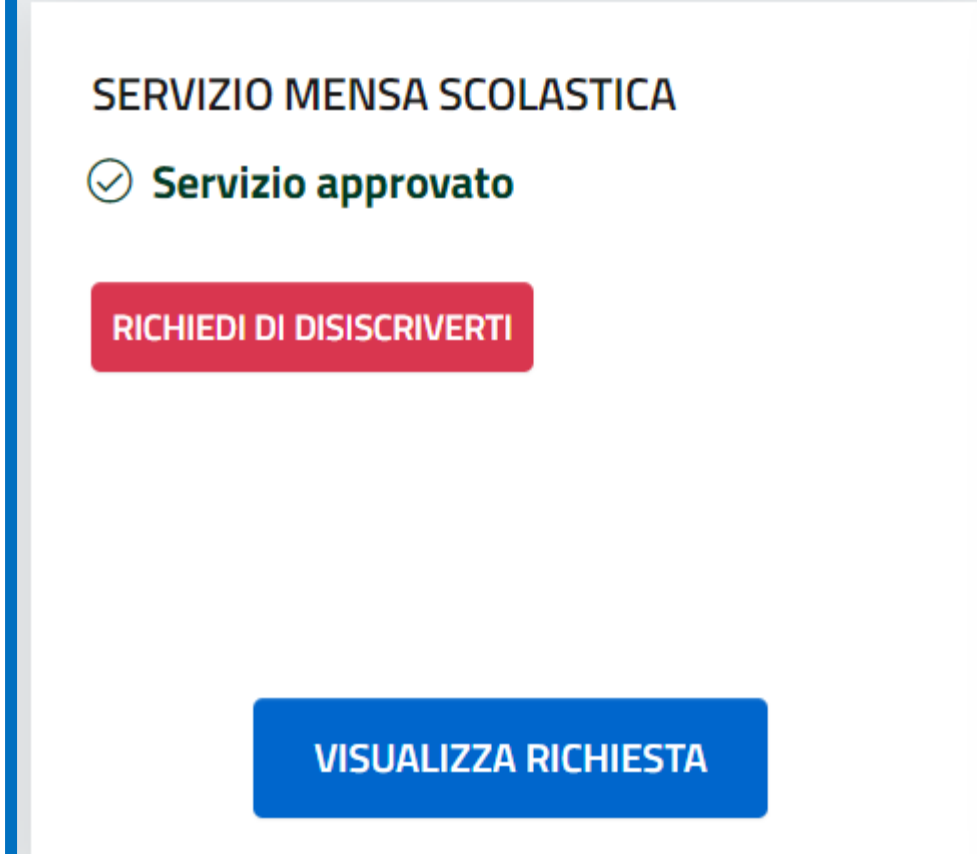

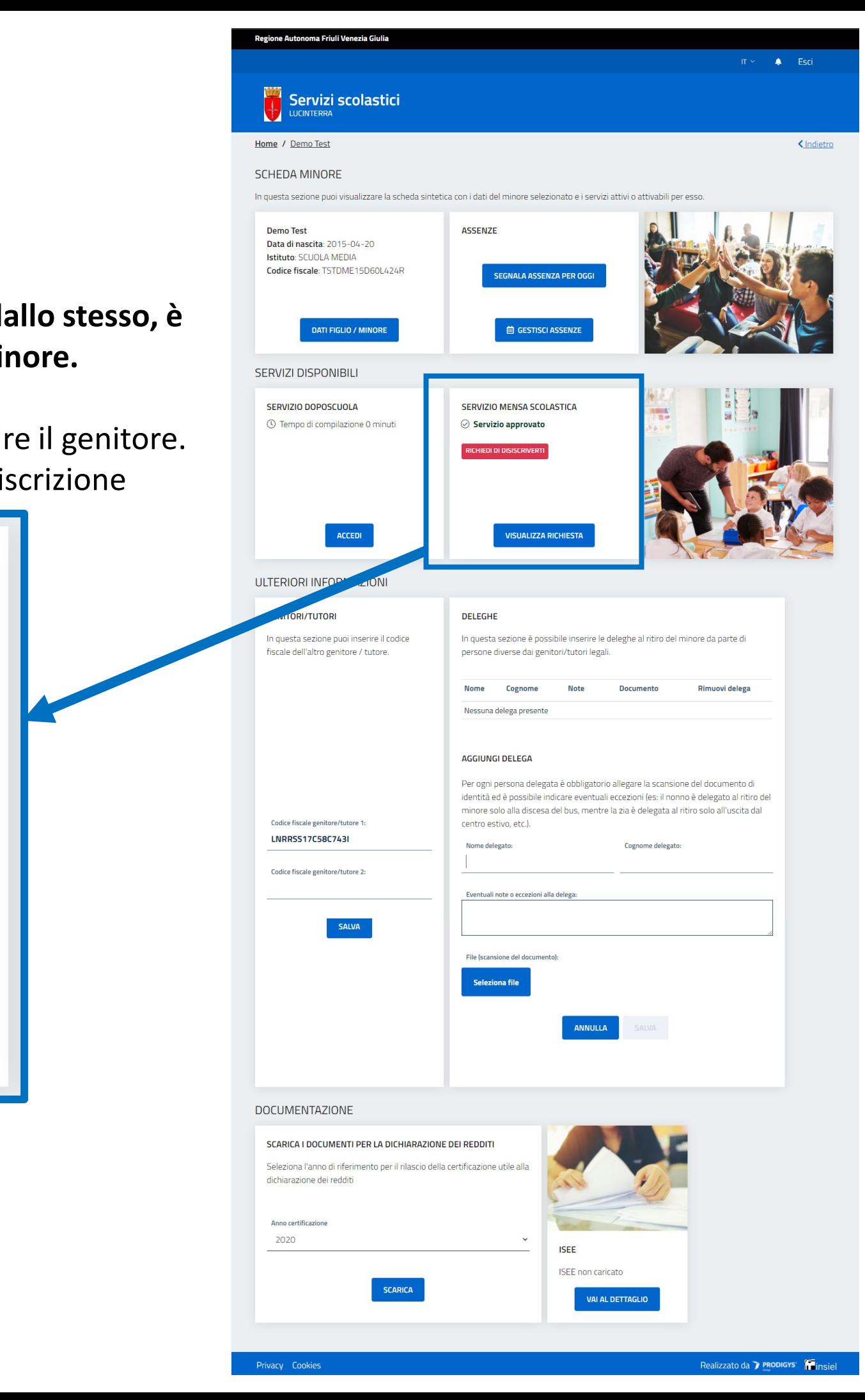

# **6. Iscrizione al SERVIZIO MENSA**

#### **HOME > SCHEDA MINORE > ULTERIORI INFORMAZIONI > RIQUADRO TIPO PASTO**

#### **Per iscrivere il proprio figlio al servizio mensa è necessario specificare anche la tipologia di pasto.**

Una volta compilata la scheda di iscrizione al servizio mensa, si viene riportati sulla **SCHEDA MINORE**  dove sarà comparso un box denominato **TIPO PASTO**: qui è necessario andare a selezionare la tipologia di pasto/dieta che si vuole venga applicata al proprio figlio/minore iscritto al servizio.

Se si tratta di dieta diversa dallo standard, è necessario inserire il documento che ne attesti la necessità (certificato medico, autocertificazione, etc), oltre a specificare bene nelle note eventuali allergie/intolleranze/esclusioni.

Questo è fondamentale al fine di assegnare la corretta tipologia di pasto.

**NB: queste operazioni vanno svolte anche se si è già effettuata questa indicazione/scelta nella scheda di iscrizione al servizio.**

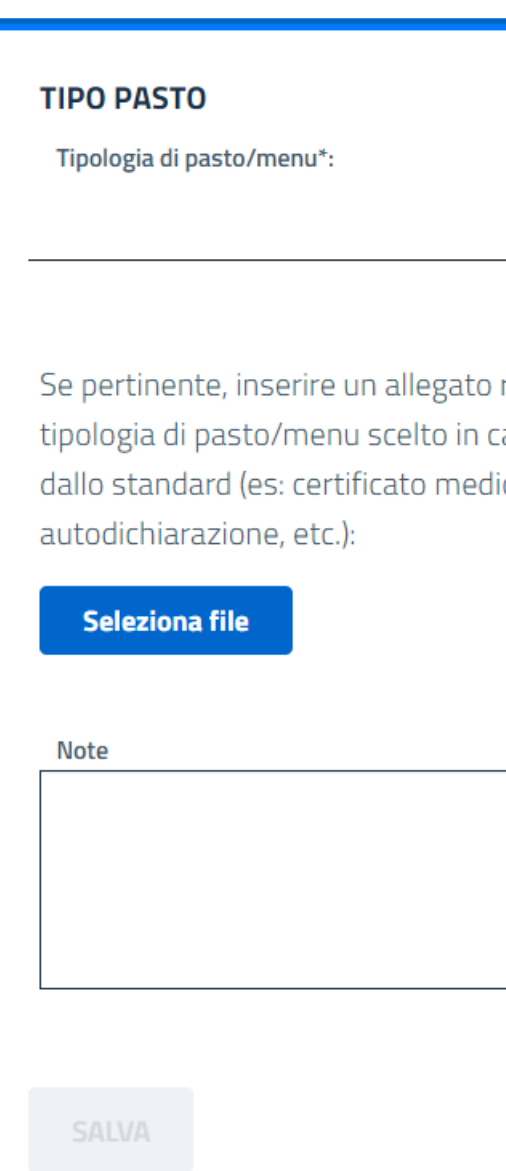

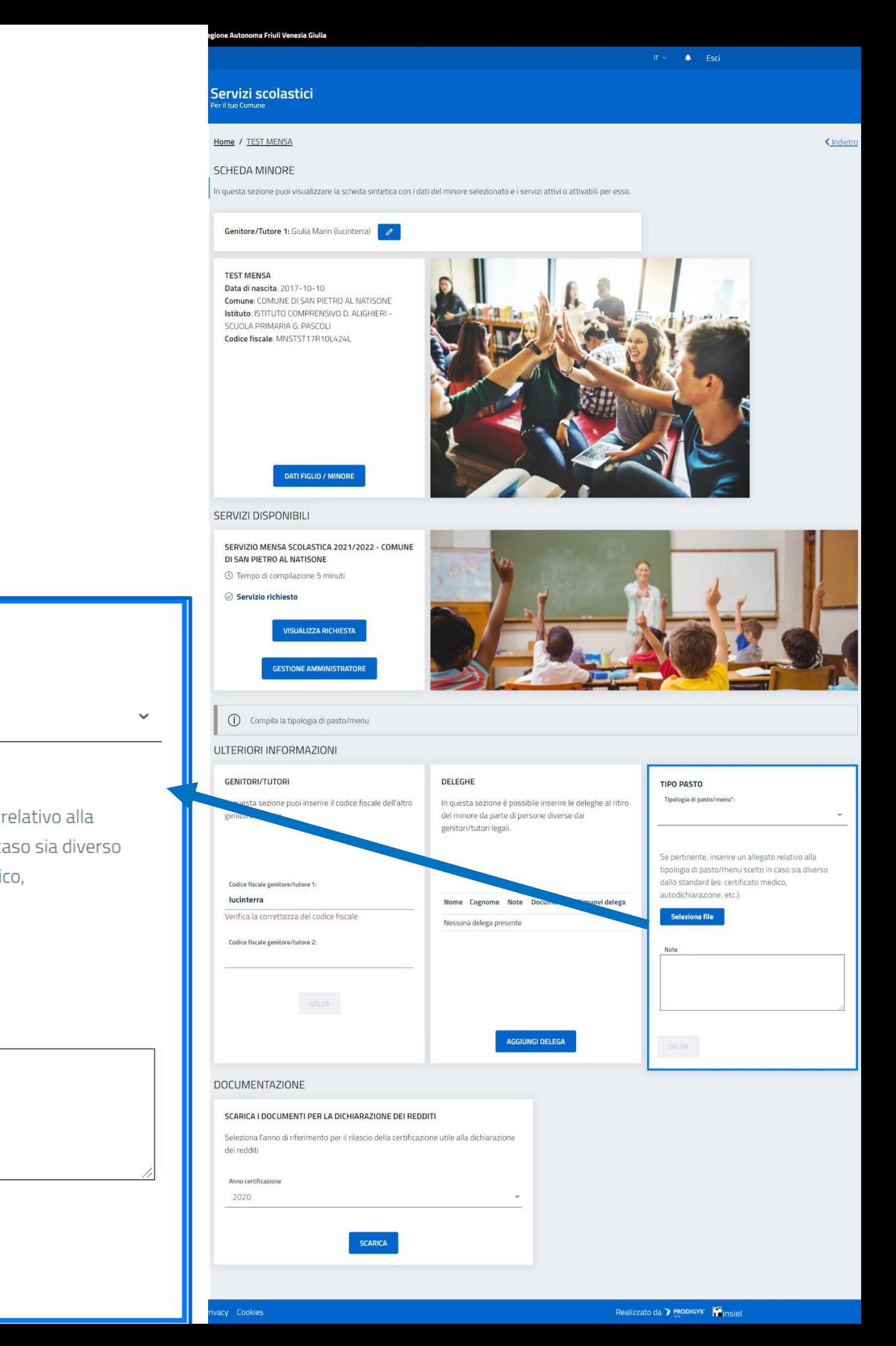

# **7. Come segnalare UN'ASSENZA**

#### **Fascia SCHEDA MINORE**

La segnalazione dell'assenza da parte dei genitori è utilizzata ai fini del corretto calcolo dei pasti o delle presenze effettive in un dato servizio del minore in un certo mese. La funzionalità è quindi da essere utilizzata solo dai genitori di minori iscritti a servizi a consumo (es: mensa).

Sulla piattaforma dei servizi scolastici è possibile segnalare l'assenza del minore in due modalità:

#### 1 – **Segnalazione assenza per il giorno stesso**

Questo tipo di segnalazione va fatta tassativamente entro le ore 9 del mattino del giorno di pertinenza. Dopo tale orario non sarà possibile inserire l'assenza e il sistema restituirà un messaggio di errore.

#### 2 – **Segnalazione assenza per un giorno futuro**, diverso dal giorno stesso, **o per un periodo di tempo prolungato**

Se si inserisce un'assenza pianificata che abbia come data di inizio un giorno successivo al giorno in cui si effettua l'operazione o si voglia inserire un periodo di assenza che abbia come data di inizio un giorno futuro, è possibile farlo anche dopo le ore 9.

Per segnalare l'assenza, è necessario innanzitutto selezionare il minore per il quale si intende indicare l'assenza cliccando sul relativo pulsante **VISUALIZZA SCHEDA.**

Home / terzodaquileia terzodaquileia

disponibili.

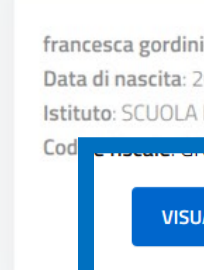

+ AGGIUNG

**CONTATTI** 

Email\*: t@t.it

E-Mail

Note:

REGIONE AUTONOMA FRIULI VENEZIA GIULIA

#### Servizi scolastici

<lndietro

#### **GENITORE / TUTORE**

Inserisci i dati dei tuoi figli / minori di cui sei tutore legale e procedi all'iscrizione dei servizi scolastici erogati dal Comune.

Clicca sul bottone "+ AGGIUNGI" per ogni figlio / minore che intendi inserire.

Clicca su "VISUALIZZA SCHEDA" per vedere i dati del figlio / minore selezionato, modificarli, completare l'anagrafica familiare e prenotare i servizi scolastici

mario rossi Data di nascita: 2017-07-27 Data di nascita: 2012-11-27 Istituto: SCUOLA DELL'INFANZIA CIPI Istituto: SCUOLA PRIMARIA G. CAPPONI Codice fiscale: RSSMRA12S27A662N **ISUALIZZA SCHEDA VISUALIZZA SCHEDA** 

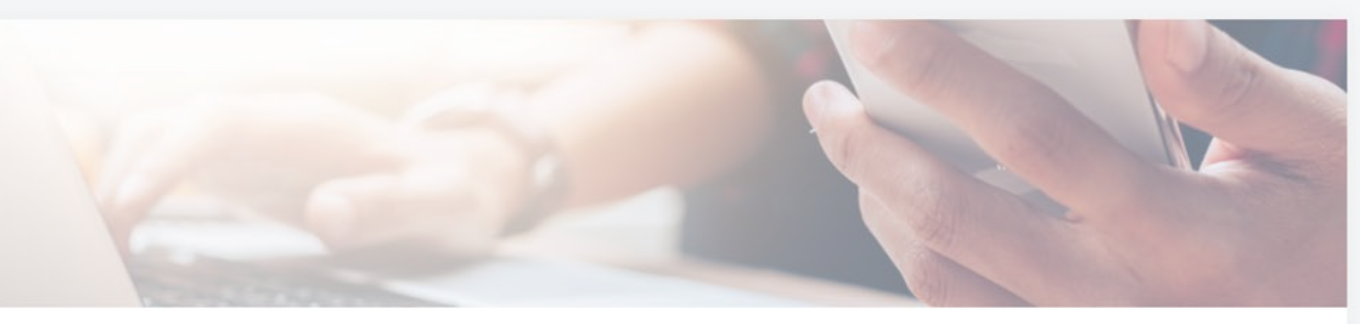

Inserisci i dati delle persone da contattare in caso di necessità

#### **CONTATTO PRINCIPALE**

Nome e cognome contatto principale\*: terzodaguileia terzodaguilei

Telefono contatto principale\*: 04331234567

Indirizzo\* Via Padriciano 99

Preferenze\*

**MODIFICA** 

# **7.1 Box Assenze – segnala assenza per oggi**

#### **Fascia SCHEDA MINORE**

#### **HOME > SCHEDA MINORE > RIQUADRO ASSENZE**

Nella pagina **SCHEDA MINORE** che si aprirà, è presente il box **ASSENZE** (vd. immagine a destra).

1 – pulsante **SEGNALA ASSENZA PER OGGI** per inserire l'assenza per la giornata corrente entro le ore 9 del mattino. Al click, si apre un pop-up che chiede la conferma dell'azione. Per confermare, premere OK.

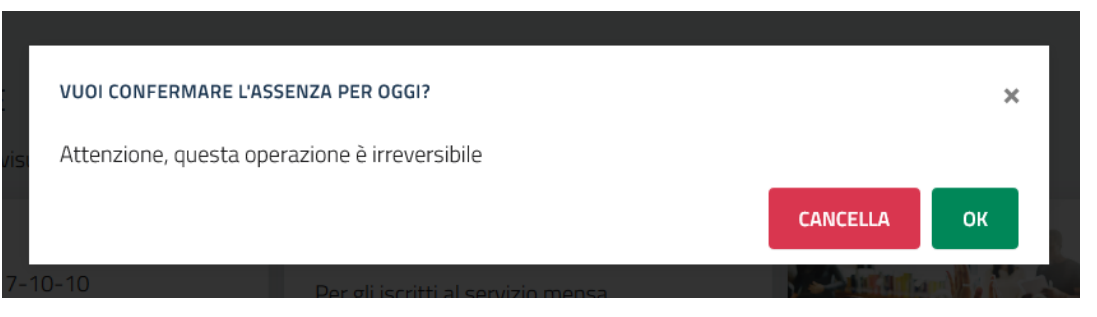

All'interno del box, ci sono due pulsanti attraverso i quali è possibile effettuare le due operazioni descritte prima:

Per eliminare un'assenza, se non sono ancora le 9 del mattino, bisogna cliccare sul pulsante **GIORNI SUCCESSIVI O PERIODO** e, dal calendario che appare in pagina, selezionare il giorno cliccandoci sopra quindi cliccare sulla x che appare accanto alla descrizione dell'assenza.

In caso di iscrizione a più servizi che contemplino il conteggio delle assenze, la piattaforma in automatico assegna l'assenza a tutti quei servizi, se invece si vuole indicare l'assenza per solo un servizio va selezionato.

**NB: Non è possibile cancellare assenze passate o odierne (se sono già passate le 9 del mattino), ma solo quelle future.**

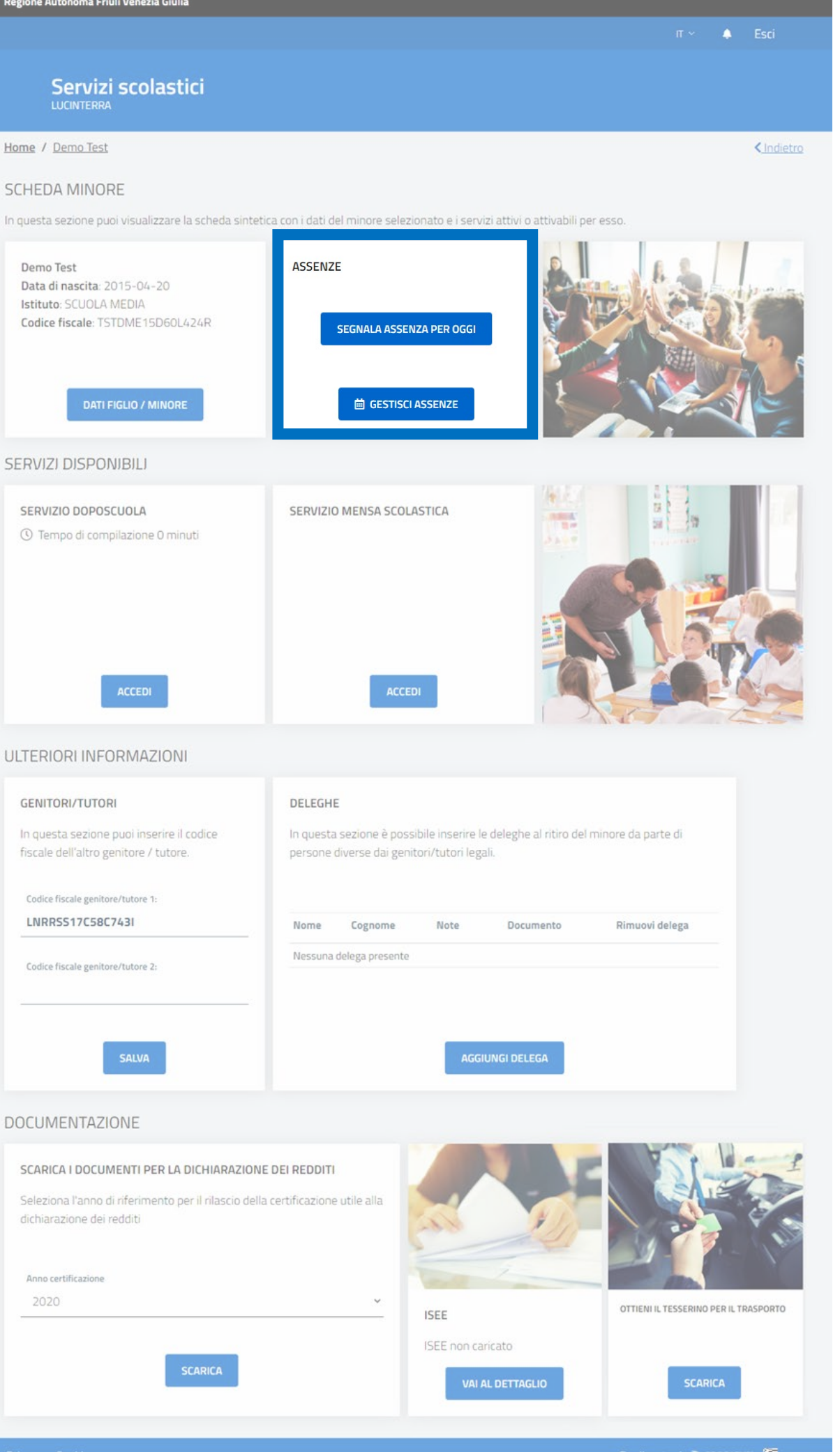

# **7.2 Gestione assenze**

**Fascia SCHEDA MINORE**

#### **HOME > SCHEDA MINORE > RIQUADRO ASSENZE > GESTISCI ASSENZE**

2 – Cliccando invece sul pulsante **si un instituto in establishe data di** si apre una pagina nella quale si va ad inserire data di inizio e fine assenza del minore, con una vista del calendario scolastico.

Anche in questo caso, in caso di iscrizione a più servizi che contemplino il conteggio delle assenze, la piattaforma in automatico assegna l'assenza a tutti quei servizi, se invece si vuole indicare l'assenza per solo un servizio va selezionato solo il servizio di proprio interesse.

Nel calendario, i giorni contrassegnati con un pallino nero indicano le chiusure scolastiche o i giorni in cui non viene erogato il servizio mensa (es: il sabato), mentre i giorni contrassegnati con un pallino rosso indicano le assenze già inserite a sistema per il minore in questione.

Una volta inserito l'intervallo temporale si clicca sul pulsante **SALVA**. Il sistema mostrerà immediatamente sul calendario l'intervallo inserito valorizzando quei giorni con un pallino rosso.

Per eliminare un'assenza è sufficiente selezionare il giorno cliccandoci sopra quindi cliccare sulla x che appare accanto alla descrizione dell'assenza.

**NB: Non è possibile cancellare assenze passate o odierne (se sono già passate le 9 del mattino), ma solo quelle future.**

**In fondo alla pagina è possibile scaricare il report (formato excel) delle presenze del minore a fronte della selezione dell'anno di riferimento.**

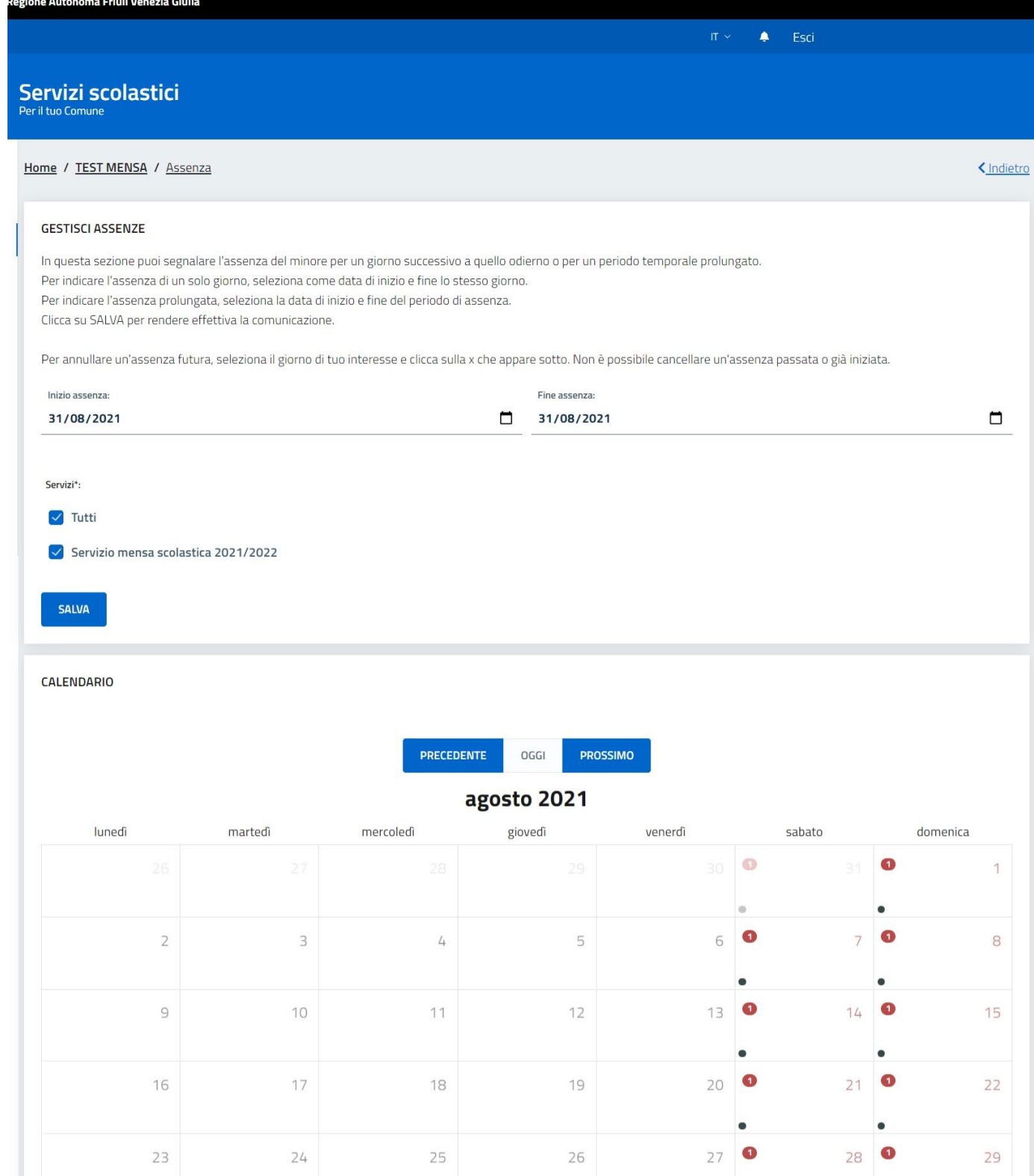

 $31^\circ$ 

# **8. Inserimento deleghe**

#### **Fascia ULTERIORI INFORMAZIONI**

Nel box **DELEGHE**, visibile solo se attivato dal proprio Comune, è possibile inserire una o più deleghe al ritiro del minore.

Al click sul pulsante **AGGIUNGI DELEGA** il box si espande presentando dei campi da compilare e la possibilità di caricare il documento di identità di ogni persona delegata.

#### **DELEGHE**

In questa sezione è possibile inserire le deleghe al ritiro del minore da parte di persone diverse dai genitori/tutori legali.

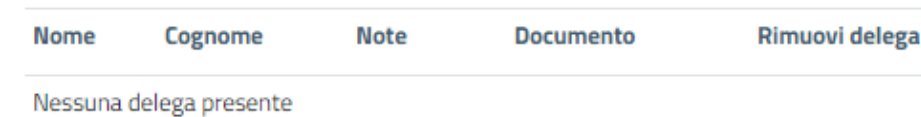

#### **AGGIUNGI DELEGA**

Per ogni persona delegata è obbligatorio allegare la scansione del documento di identità ed è possibile indicare eventuali eccezioni (es: il nonno è delegato al ritiro del minore solo alla discesa del bus, mentre la zia è delegata al ritiro solo all'uscita dal centro estivo, etc.).

Nome delegato:

Cognome delegato:

Eventuali note o eccezioni alla delega:

File (scansione del documento):

**Seleziona file** 

**ANNULLA** 

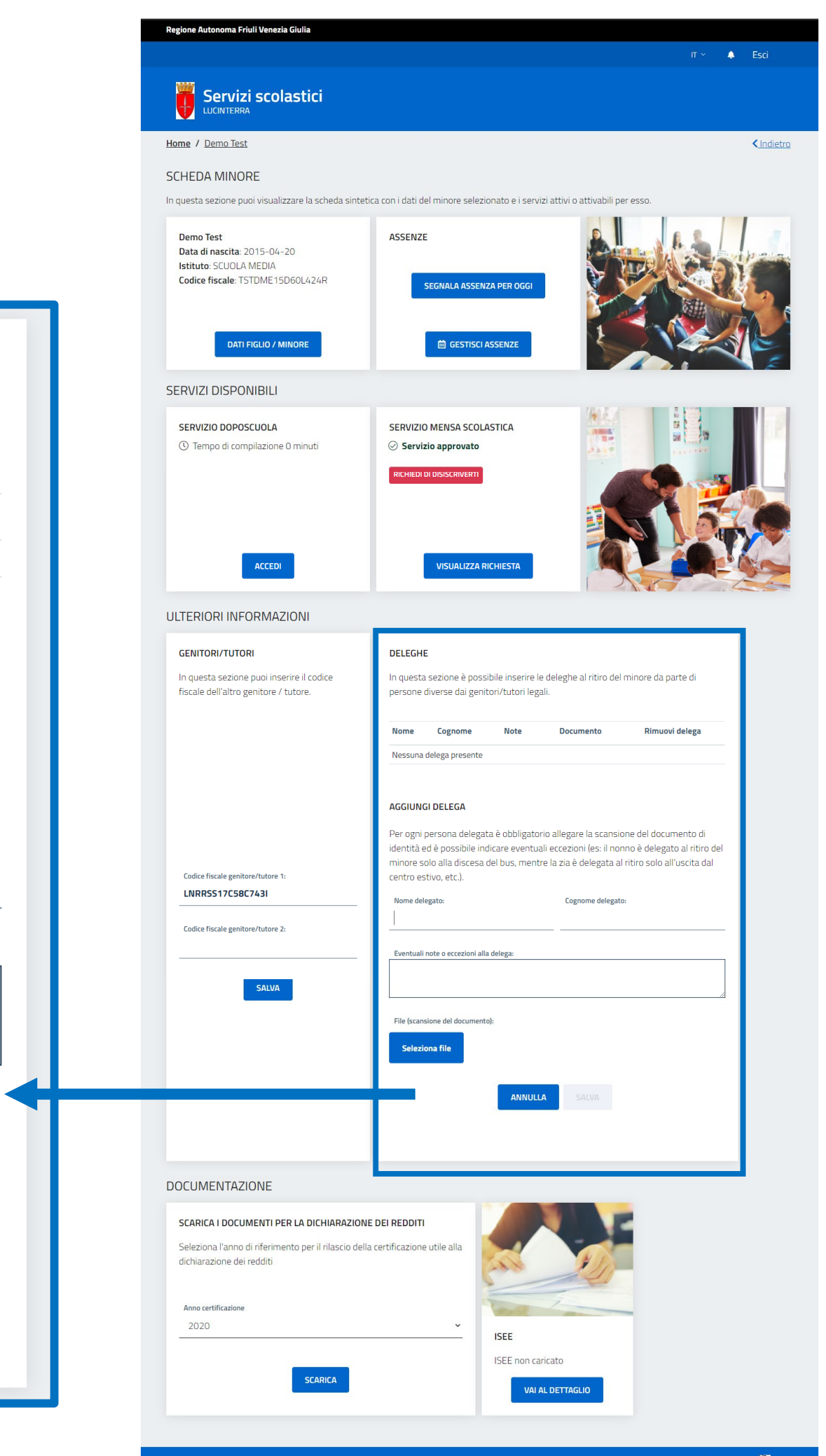

#### **HOME > SCHEDA MINORE > ULTERIORI INFORMAZIONI > RIQUADRO DELEGHE**

### **9. Inserimento / aggiornamento ISEE Fascia DOCUMENTAZIONE**

#### **HOME > SCHEDA MINORE > ULTERIORI INFORMAZIONI > RIQUADRO ISEE**

**Nella pagina ISEE, accessibile per ogni minore dal relativo box situato nella scheda minore, è possibile inserire il proprio modello ISEE valido per l'anno in corso.** 

**NB: L'inserimento dell'ISEE va effettuato PRIMA della compilazione della domanda di iscrizione a un servizio, altrimenti verrà assegnata automaticamente la fascia più alta.**

Al primo accesso al riquadro ISEE, la piattaforma si collega in automatico al database INPS per scaricare l'ISEE minori associato a quel minore (se presente). Il genitore quindi può confermare la veridicità del dato scaricato e salvare.

In alternativa, o in accessi successivi al primo, il genitore può inserire il valore del proprio ISEE minori

E' possibile in fase di caricamento indicare se l'ISEE caricato è valido solo per il minore selezionato o per tutti i figli.

E' possibile anche indicare la preferenza di non presentare alcun modello ISEE spuntando la casella corrispondente.

Se sono già stati inseriti modelli ISEE, questi sono disponibili nella fascia bassa della pagina.

*NB: La sezione ISEE è attiva solo se per il proprio Comune è stata attivata, ovvero se nel proprio Comune sono previste tariffe agevolate su base ISEE.*

#### Servizi scolastici Per il tuo Comune

#### **ISEE**

In questa sezione puoi caricare il tuo modello ISEE valido per l'anno in corso. Al momento del caricamento, puoi indicare se il modello ISEE è lo stesso per tutti i minori o segnalare eventuali eccezioni. Se non hai intenzione di presentare alcun modello ISEE, puoi barrare la casella corrispondente

Data di inizio validità

gg / mm / aaaa

Non presento il modello ISEE

Indica il valore di riferimento del modello ISEE presentato

Carica qui la scansione del tuo modello ISEE. Se non presenti alcun modello ISEE, barra la casella corrispondente

**Seleziona file** 

□ RSSMRA10E61F356B

MRARSS17R10H5010

#### **MODELLI ISEE INSERITI**

In questa sezione sono e te forniti ad oggi

Data di inizio validità

2020-09-20

#### <lndietro Home / MARIO ROSSI / ISEE

H

Seleziona eventuali minori per cui applicare lo stesso modello ISEE

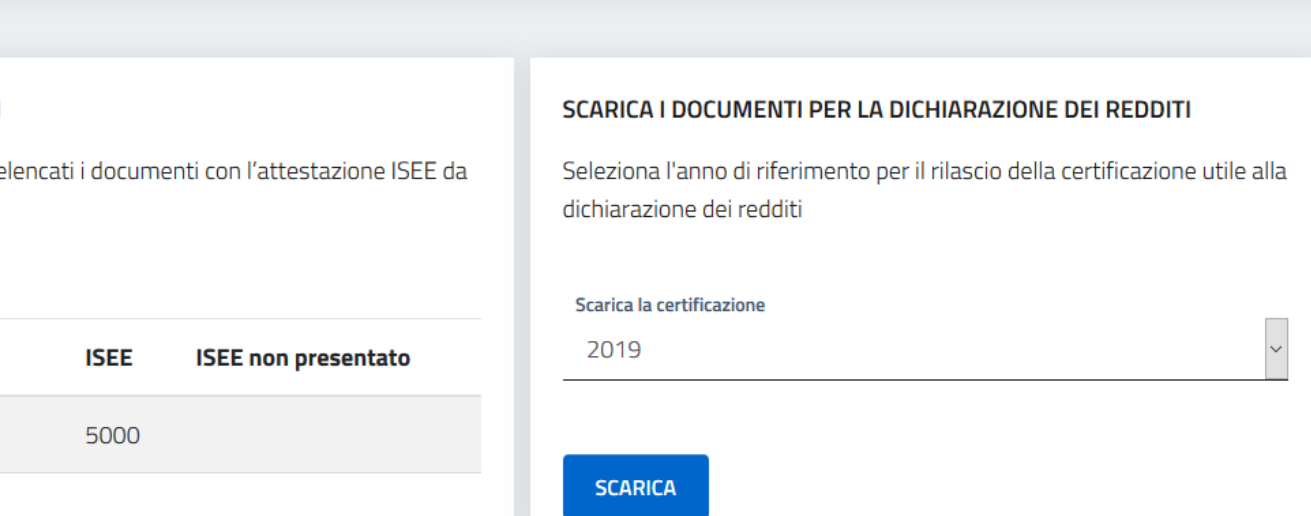

E' possibile scaricare un documento di sintesi che riassume i pagamenti effettuati durante l'anno da utilizzare ai fini delle detrazioni fiscali previste per i servizi scolastici.

# 10. Documento di sintesi dei pagamenti effettua **ai fini fiscali**

Sarà sufficiente aver effettuato almeno un pagamento relativo a un servizio scolastico nell'arco di un anno solare e selezionare l'anno e/o il servizio di proprio interesse. La piattaforma genera un documento con il rendiconto dei pagamenti effettuati.

Il box si trova nella scheda del minore, nella sezione dedicata alla **DOCUMENTAZIONE.**

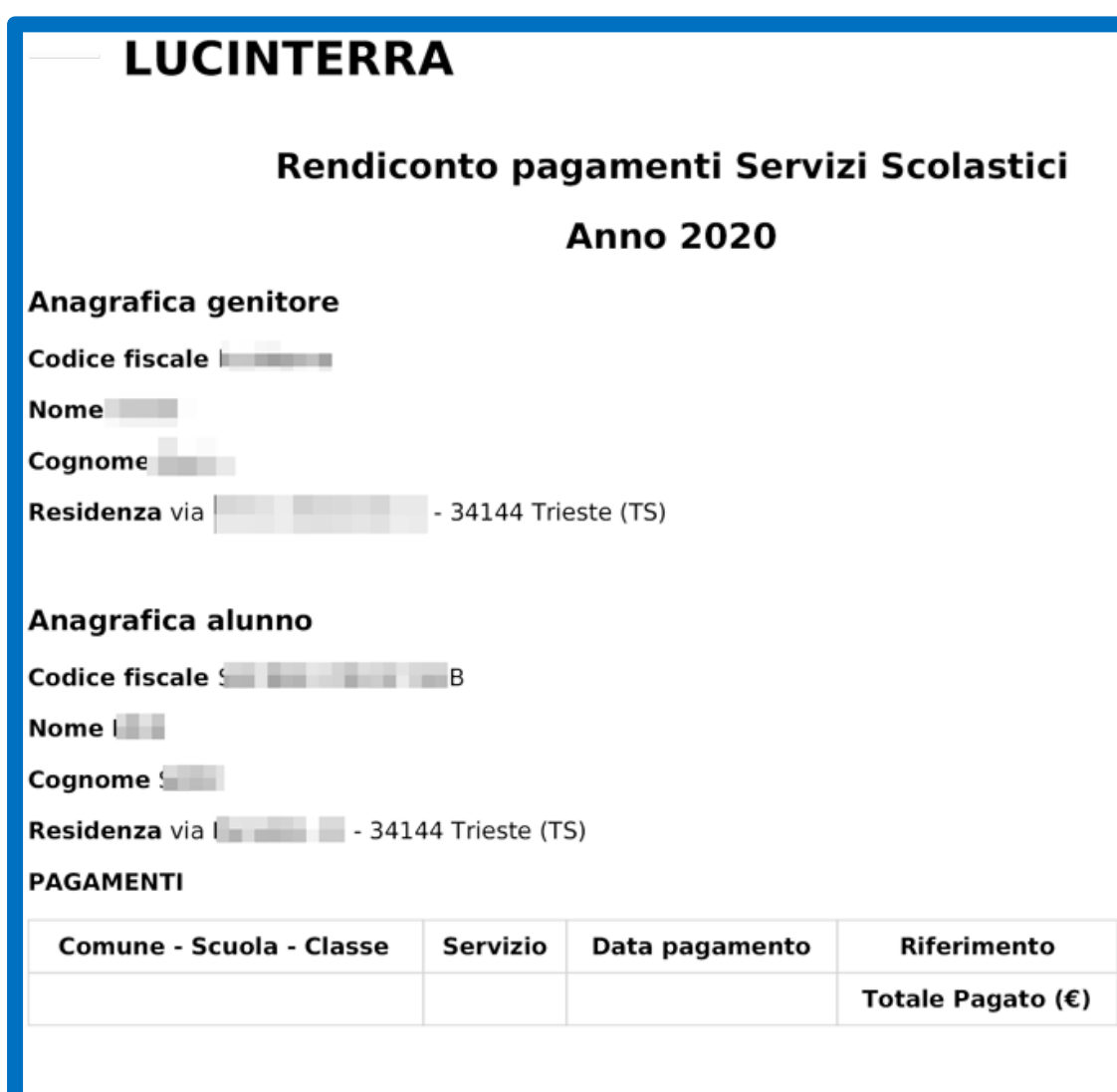

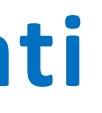

Importo  $(\epsilon)$  $0.00 \in$ 

Cordiali

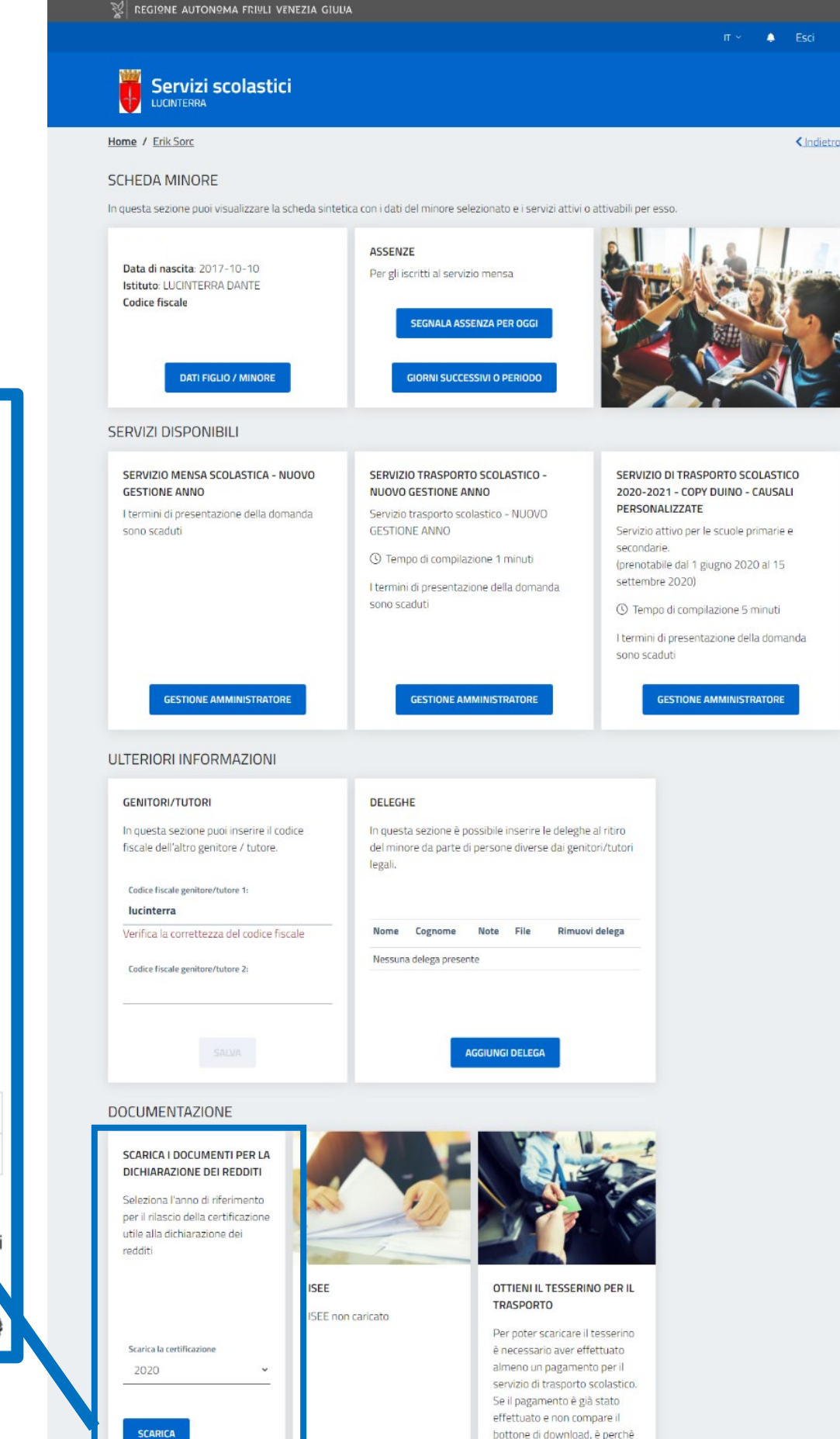

potrebbero volerci alcuni giorn prima che il pagamento venga

AI AL DETTAGL

**Fascia DOCUMENTAZIONE**

#### **HOME > SCHEDA MINORE > DOCUMENTAZIONE > DOCUMENTI PER DICHIARAZIONE DEI REDDITI**

#### **HOME > SCHEDA MINORE > DOCUMENTAZIONE > DOCUMENTI PER DICHIARAZIONE DEI REDDITI**

Per i Comuni che prevedono questo servizio, e per gli iscritti al servizio scuolabus, è possibile scaricare il tesserino di riconoscimento per il bus, che i propri figli iscritti al servizio scuolabus devono portare con sé sul mezzo. Il documento è scaricabile solo se il minore è iscritto al servizio, la domanda di iscrizione è stata accettata ed è stato effettuato almeno un pagamento per il servizio.

Il box per scaricare il documento è situato nella scheda del minore, sotto la voce DOCUMENTAZIONE.

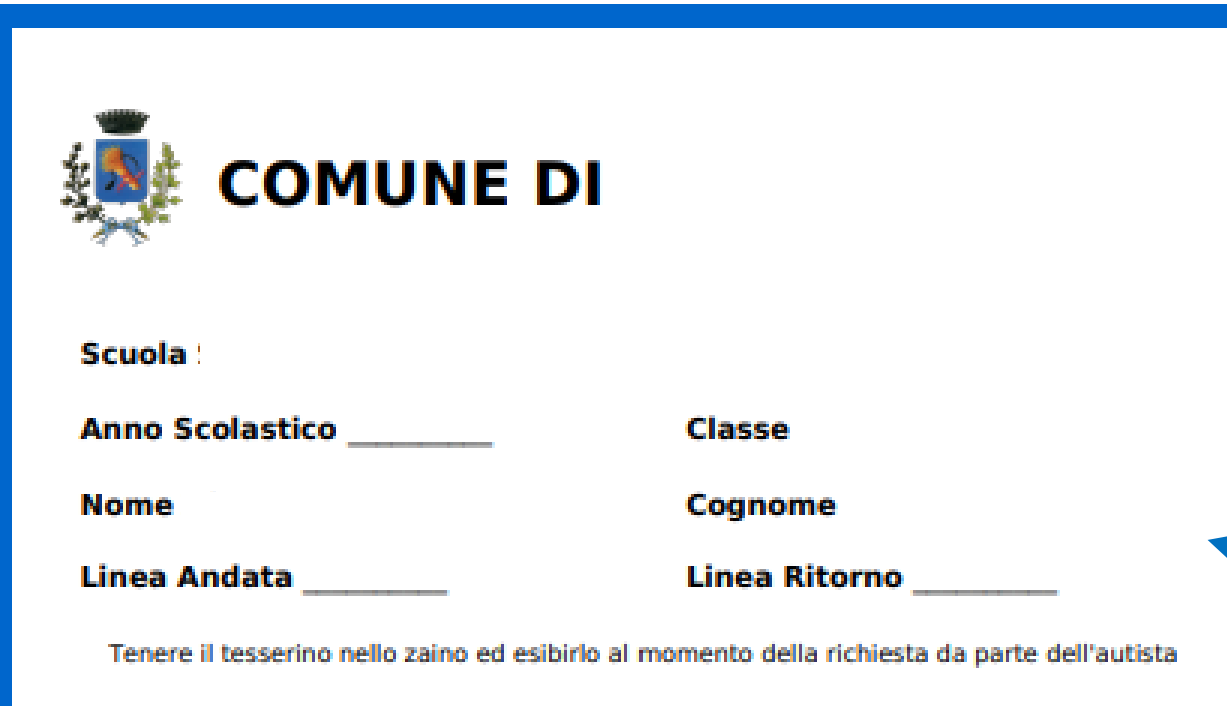

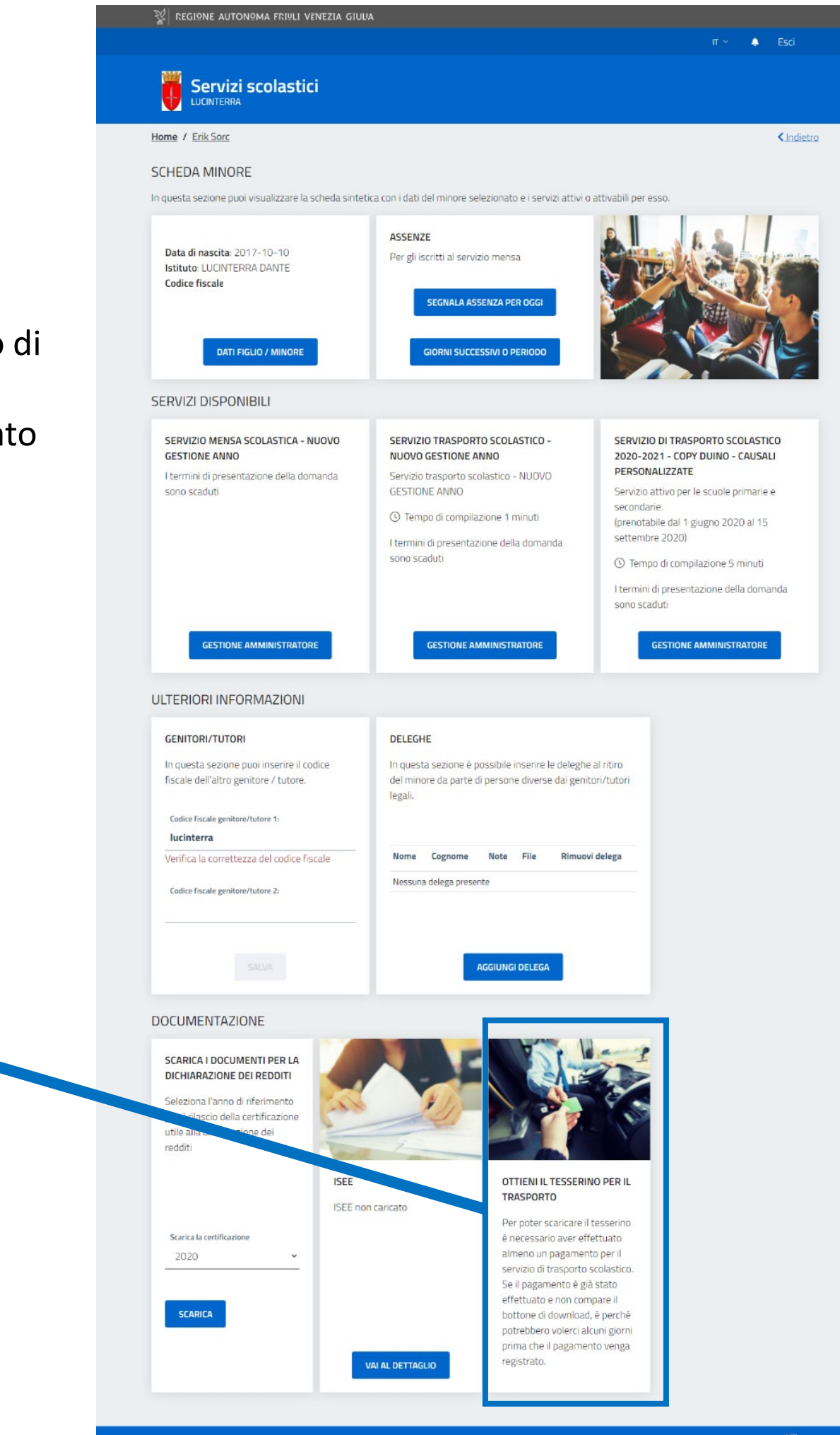

# **11. Tesserino bus**

**Fascia DOCUMENTAZIONE**

# **12. Pagamento dei servizi**

#### **HOME > PAGAMENTI DA EFFETTUARE**

**Dopo che la propria domanda di iscrizione a uno o più servizi è stata accettata, il Comune procederà con l'emissione degli avvisi di pagamento per ogni servizio e minore interessato.**

Gli avvisi di pagamento vengono inviati via mail al genitore indicato come genitore 1 nella piattaforma, all'indirizzo mail indicato dal genitore nella propria scheda anagrafica o comunque associato al proprio SPID.

Gli avvisi di pagamento sono comunque sempre disponibili e visibili nella propria scheda **GENITORE/TUTORE** – ovvero la schermata sulla quale si apre la piattaforma ad ogni accesso – e per ogni avviso viene riportato lo stato (in attesa di pagamento o pagato), la scadenza, il costo, il minore di riferimento e una copia scaricabile dell'avvisatura cartacea con la quale si può effettuare il pagamento nei punti abilitati indicati.

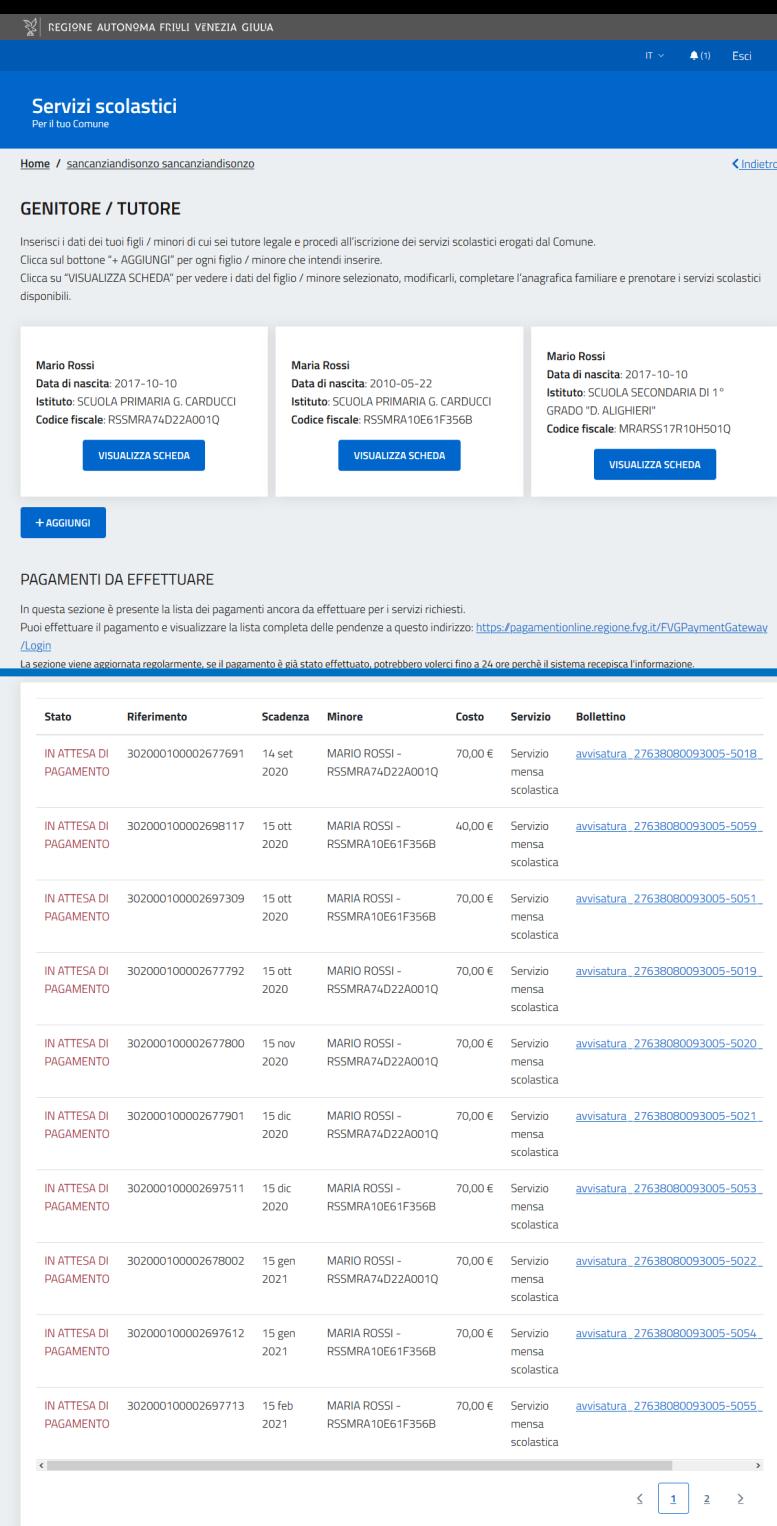

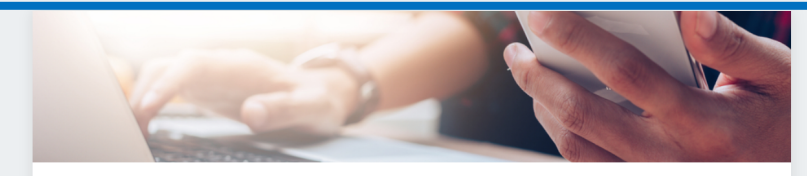

# **13. Supporto**

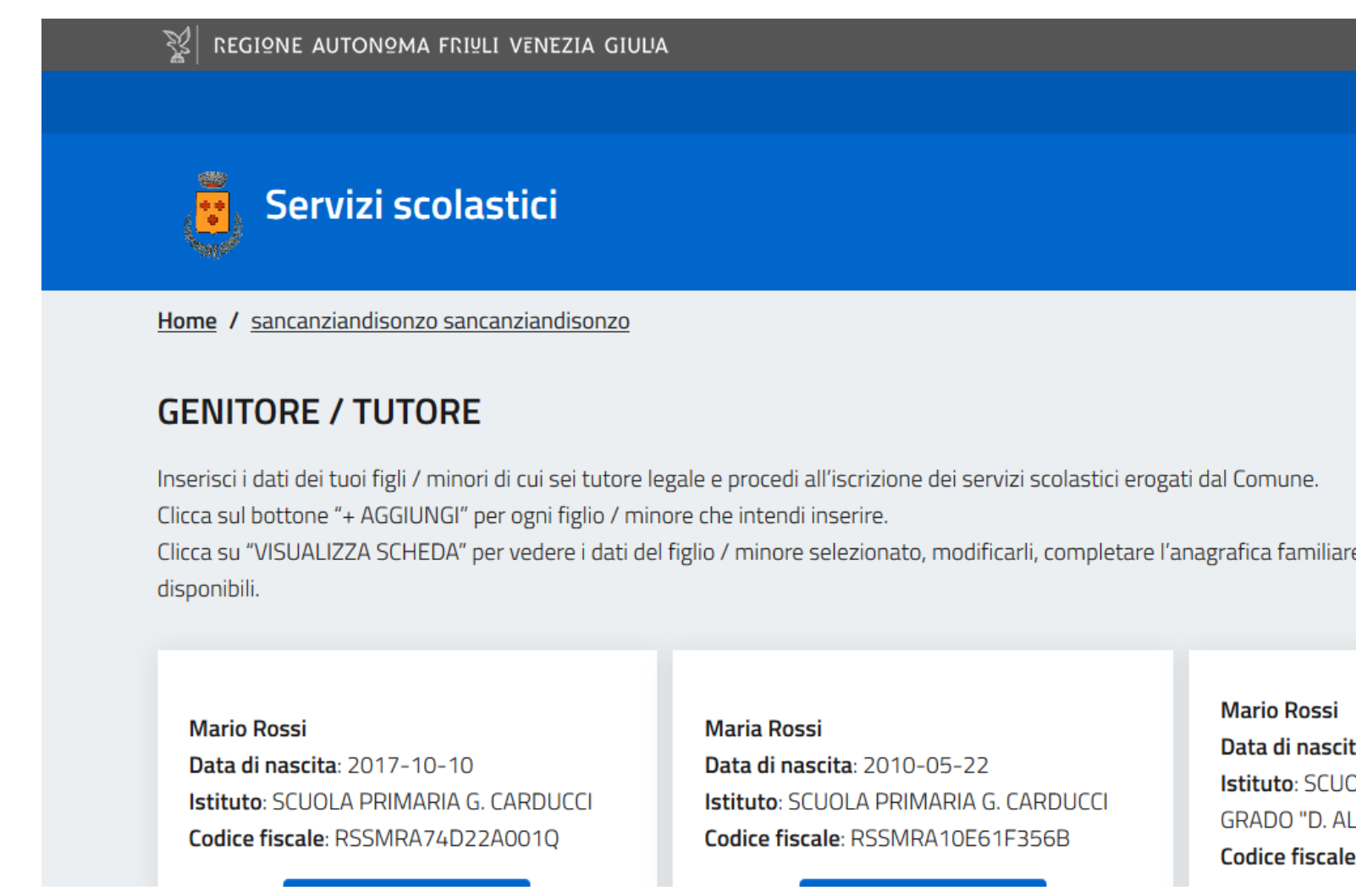

**In basso a destra su tutte le pagine della piattaforma sono presenti due simboli che portano relativamente alle FAQ (Frequently Asked Questions) e ad un form nel quale è possibile chiedere assistenza.** 

Simbolo <sup>o Leggile FAQ</sup>: al click si viene portati nella pagina delle domande frequenti (FAQ), dove sono spiegate le principali funzionalità della piattaforma

Simbolo  $\circledR$  Hai bisogno di assistenza? : al click si viene portati ad una pagina dove è possibile inserire una domanda specifica o chiedere aiuto. La domanda verrà poi sottoposta all'amministratore di sistema che potrà rispondere.

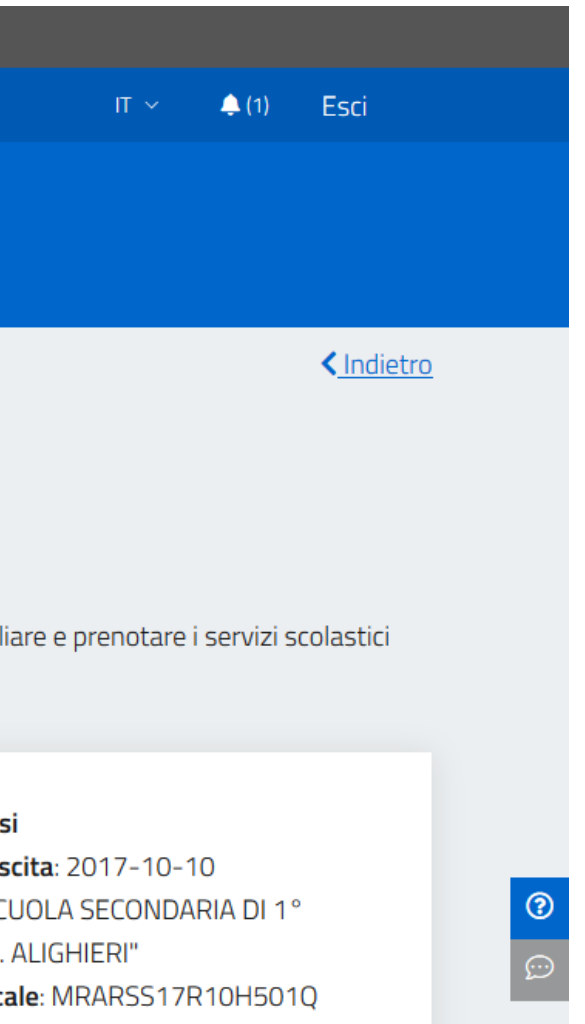

- 
- 

# **GRAZIE**

# **Grazie**

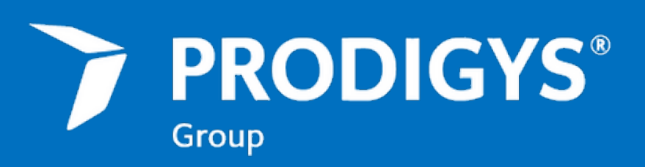

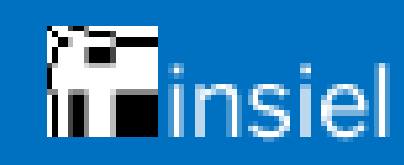

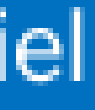